## **GUIA DE OPERAÇÕES E USO AGENDA**

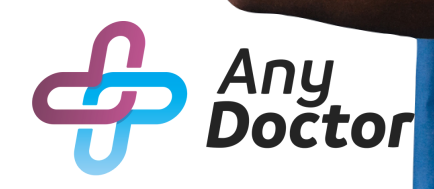

# SUMÁRIO

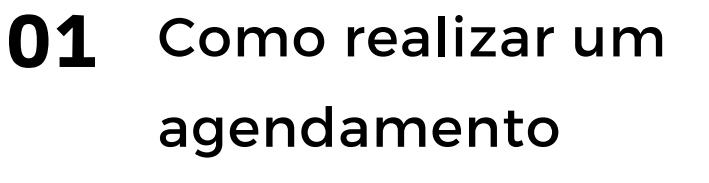

- 03 Status do agendamento
- 04 Como fazer encaixe

## COMO REALIZAR UM AGENDAMENTO

Na função "**Agendamentos**", clique no menu indicado na foto para selecionar o médico no qual o paciente deseja consultar.

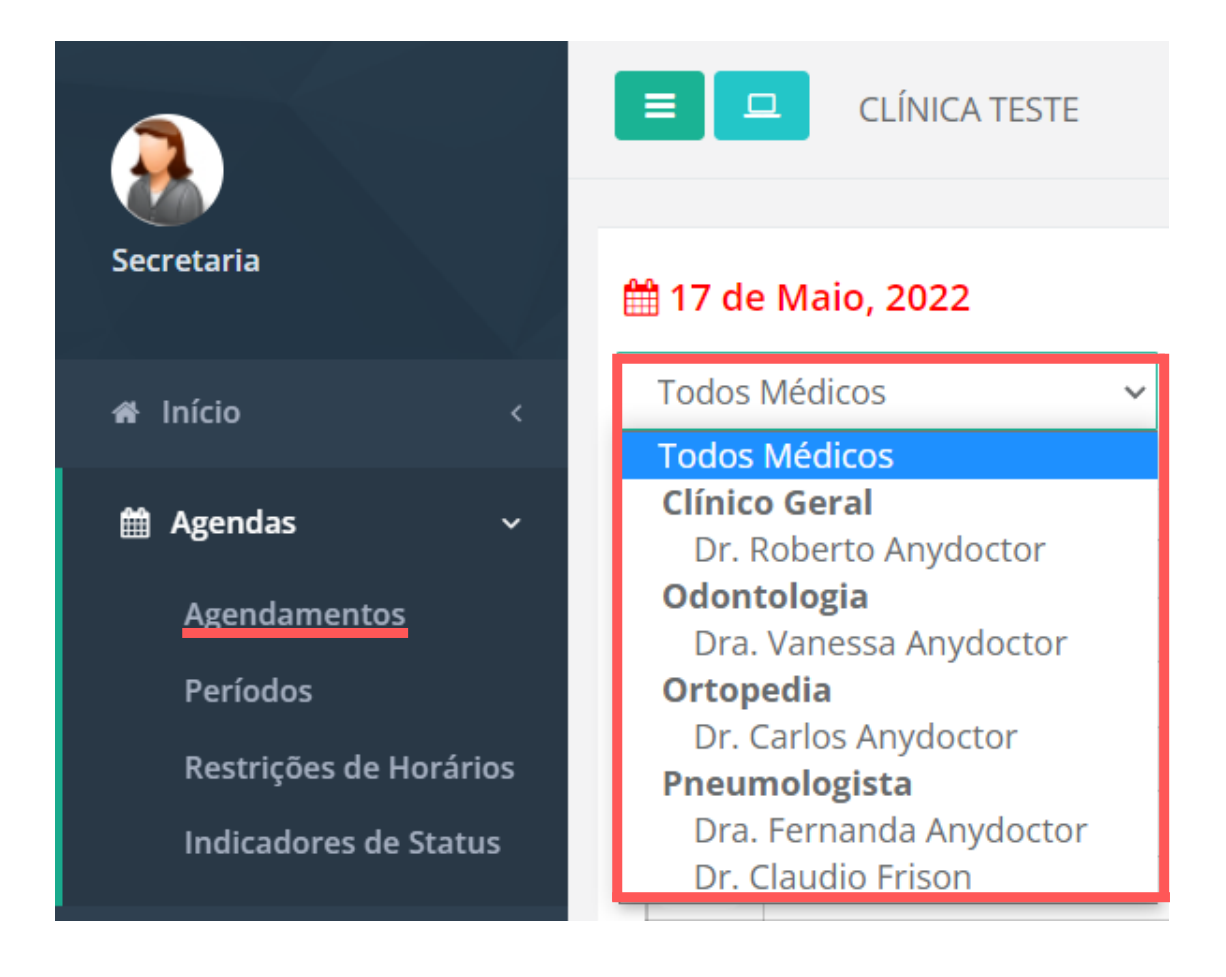

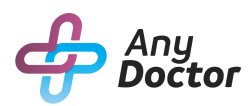

## COMO REALIZAR UM AGENDAMENTO

Para os pacientes já cadastrados no sistema, basta digitar as iniciais do nome no campo de "**Paciente**" e a busca pelo paciente se inicia automaticamente.

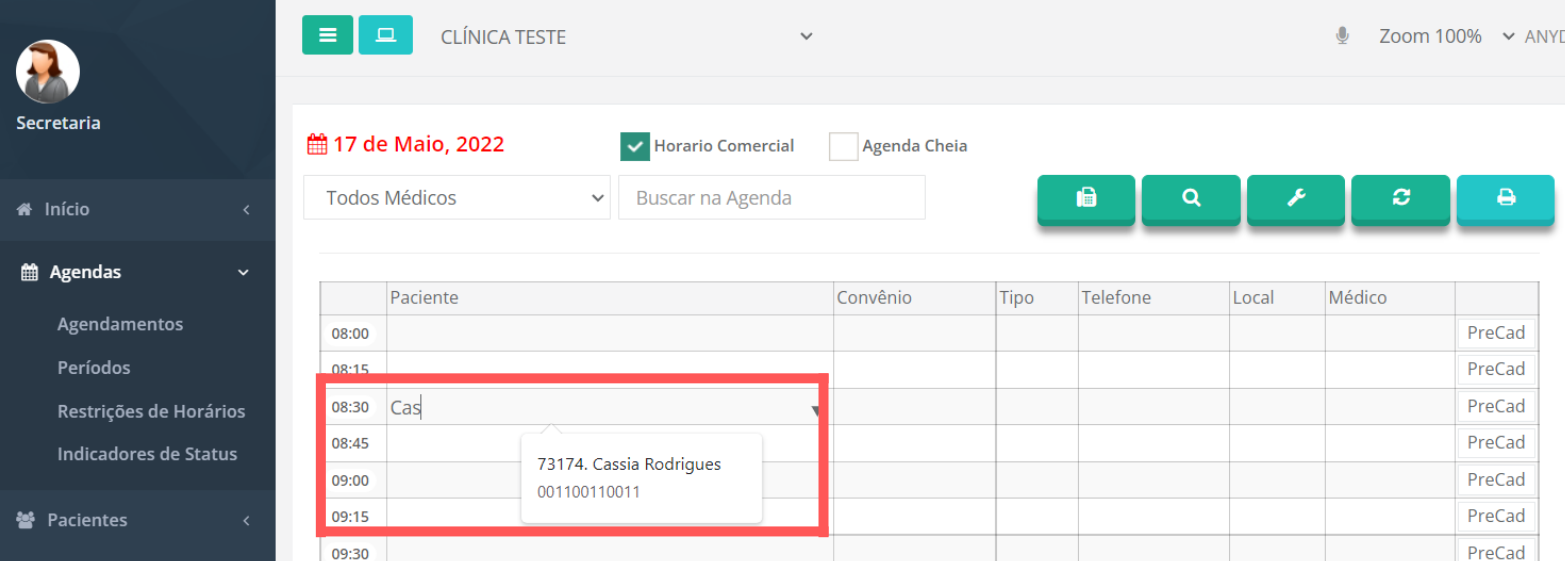

#### Dando continuidade ao agendamento, selecione o tipo da consulta e o local (sala).

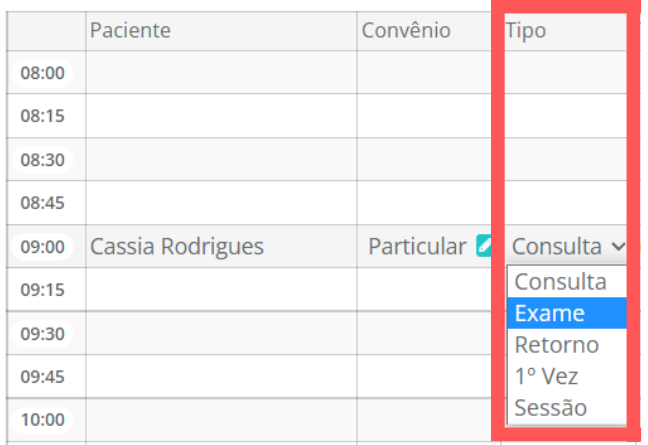

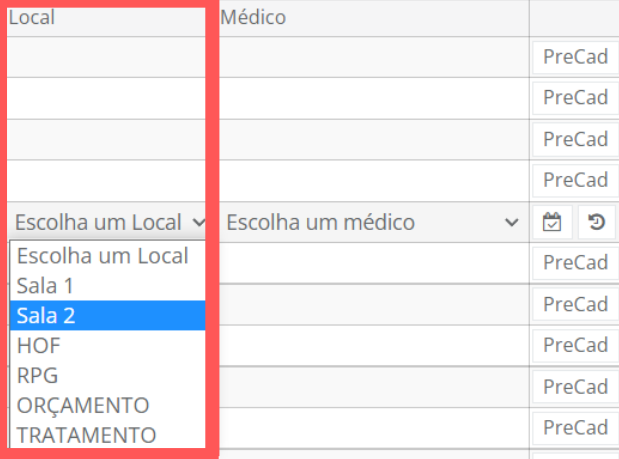

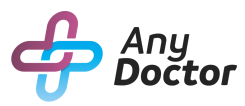

## STATUS DO AGENDAMENTO

Através do menu de "**status de agendamento**", no final de cada agendamento, é possível selecionar o status de modo que a secretária possa ter um acompanhamento mais apurado da agenda.

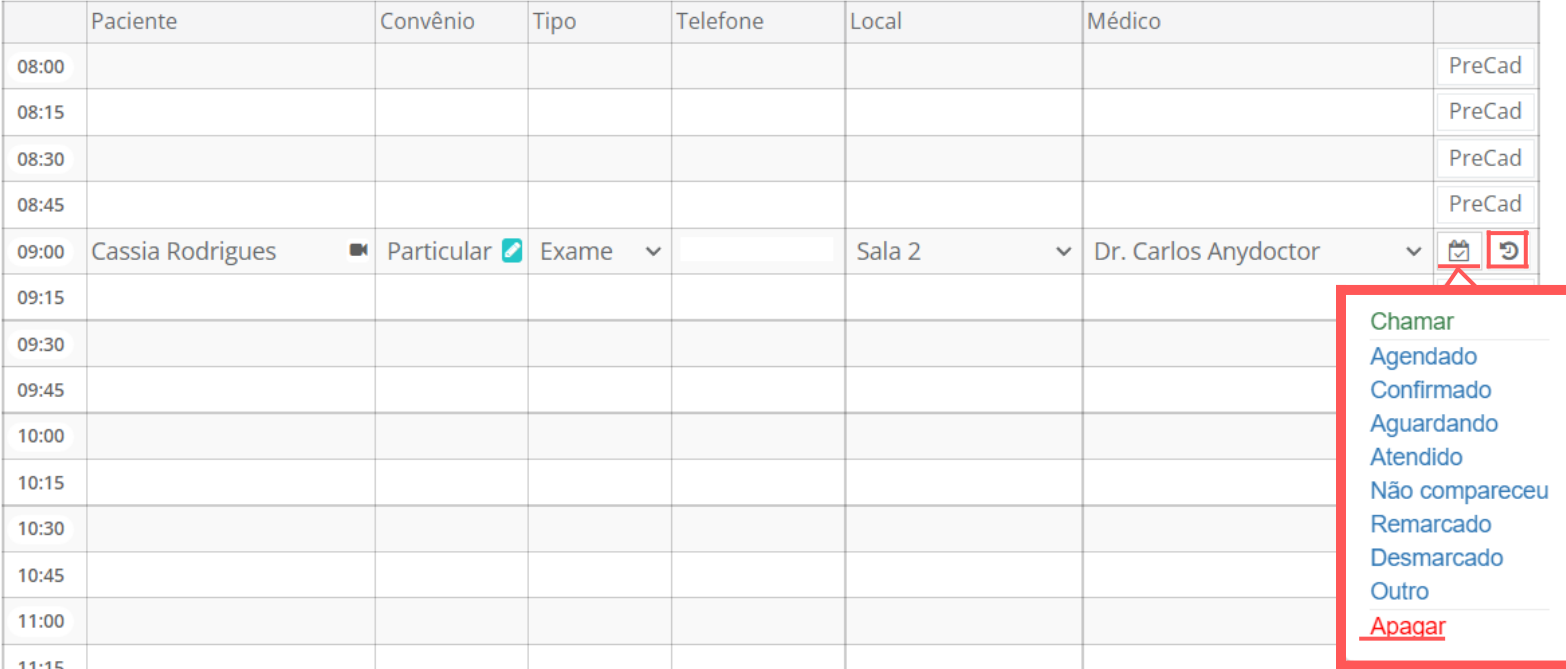

#### Através desse menu é possível também excluir um agendamento ou reagendar um paciente já cadastrado.

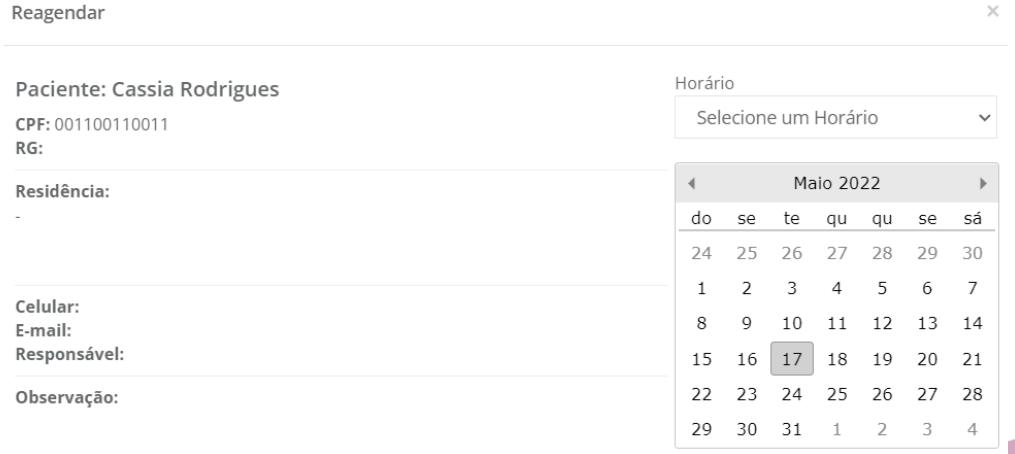

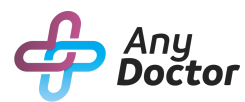

### COMO FAZER ENCAIXE

Através do menu de "**Encaixe**", localizado entre os botões sobre a agenda, é possível realizar o encaixe em qualquer horário da agenda.

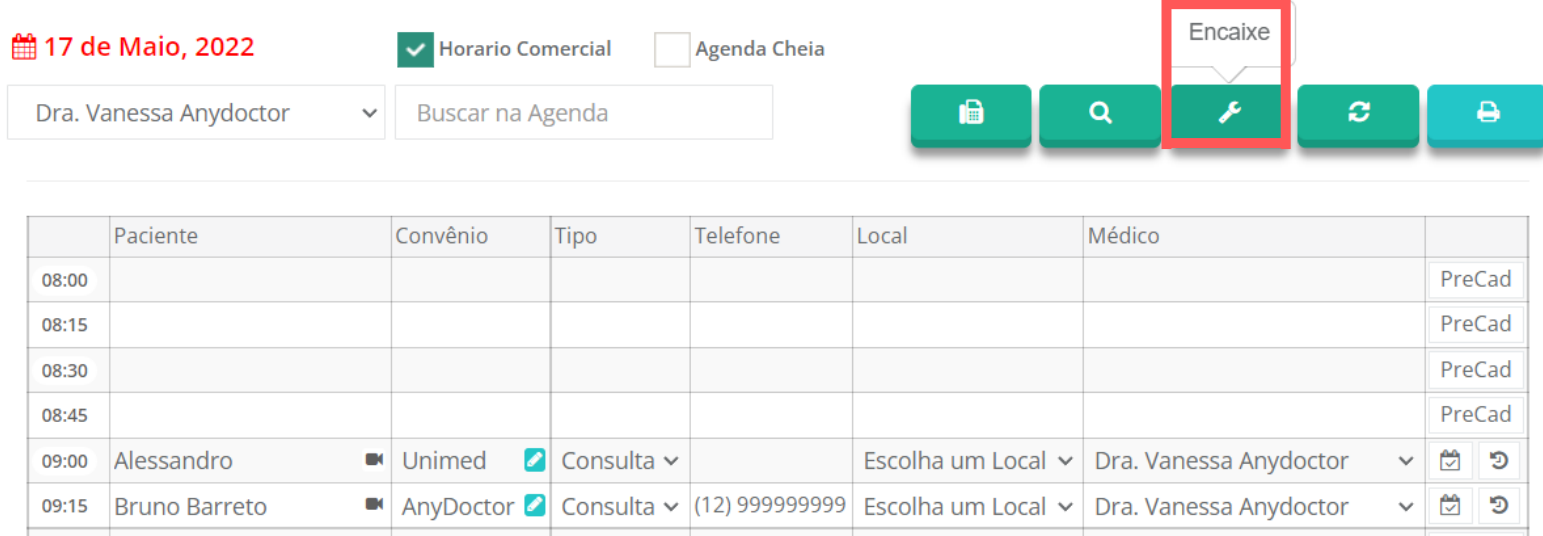

#### Preencha com dos dados do paciente, escolha o horário do encaixe e depois clique em "**Salvar**"

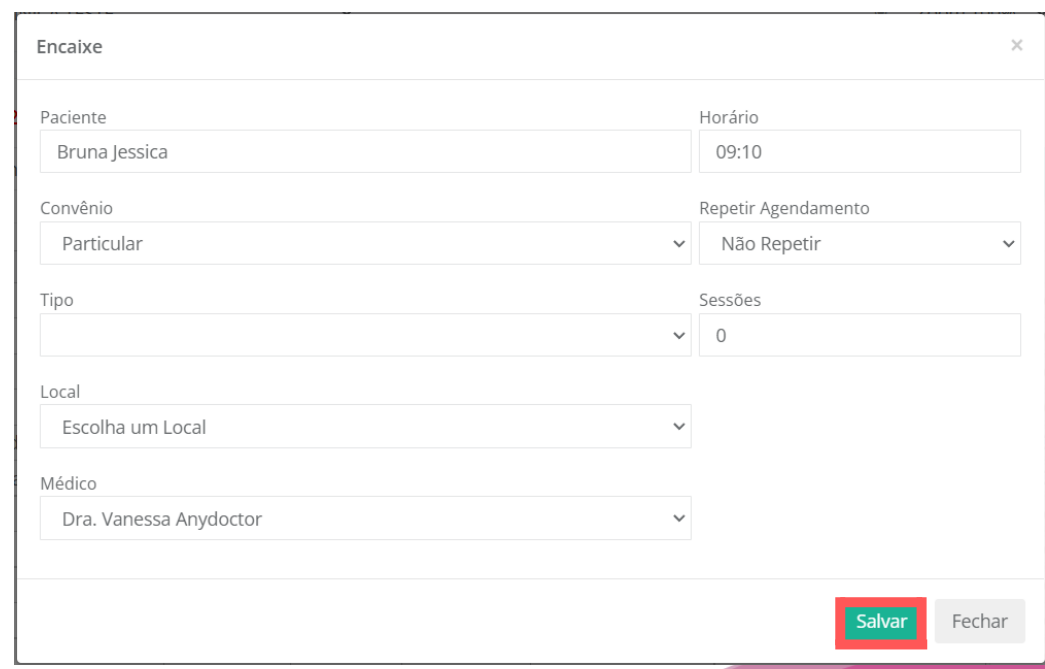

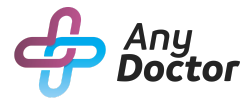

### COMO FAZER ENCAIXE

Pronto, o encaixe já aparece na agenda do médico. Mas cuidado, use está função com moderação para não atrapalhar a agenda do médico.

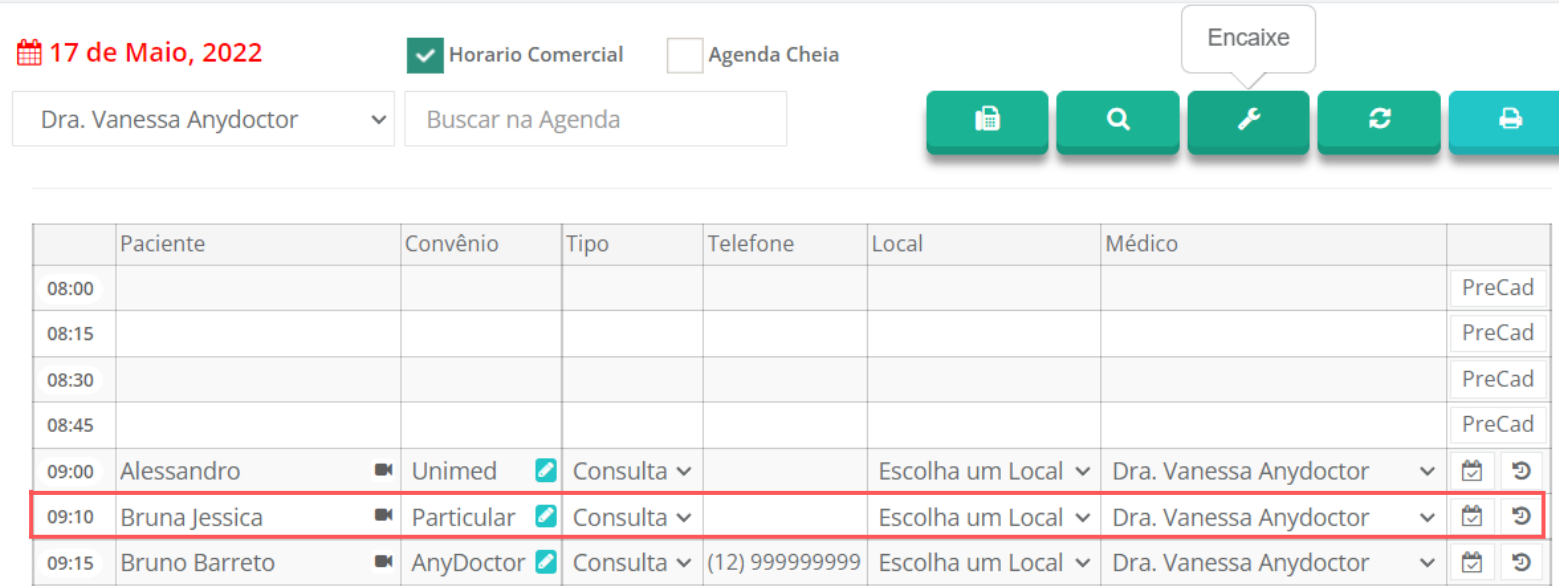

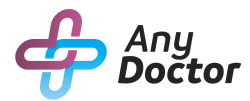

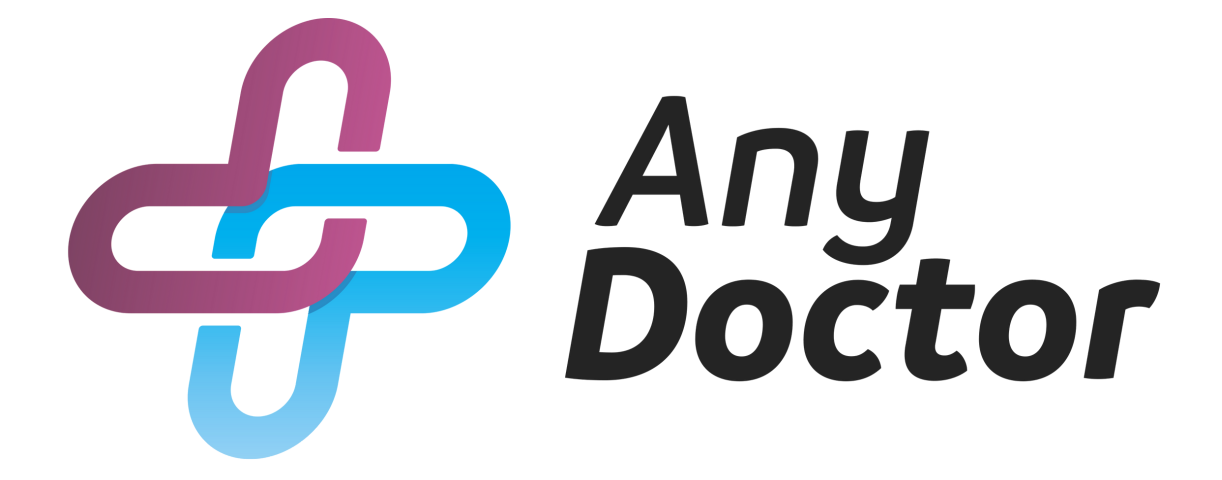